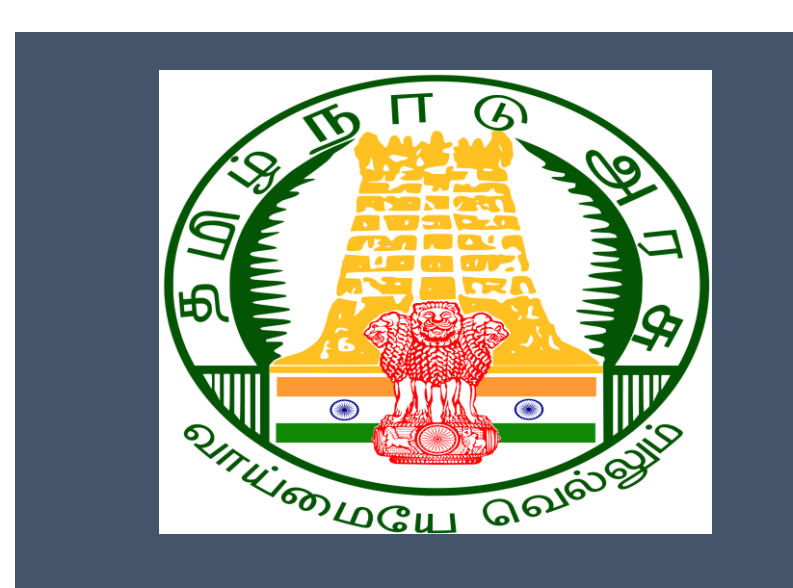

# Tamil Nadu e-District Application

Training Manual for

# **Addition of New Family Member in Ration Card PDS-502**

Civil Supplies and Consumer Protection Department

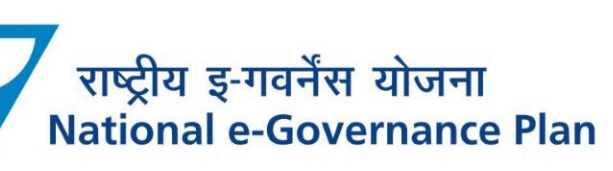

## **Table of Content**

## **Table of Contents**

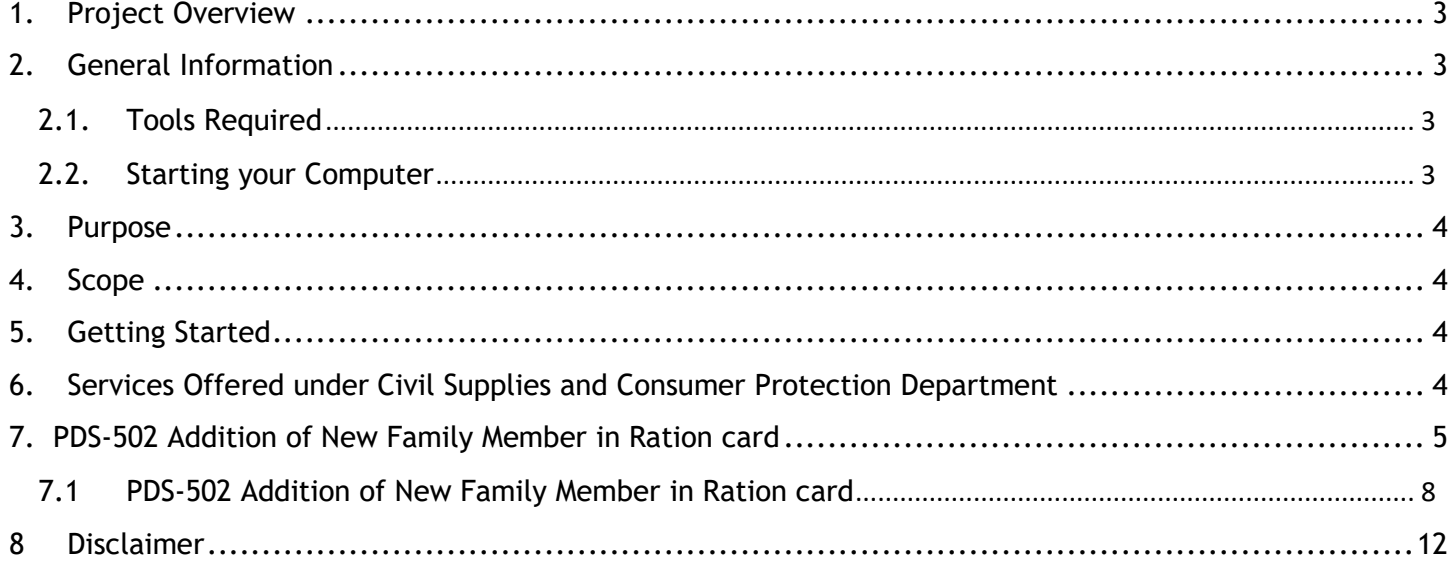

## **E-DISTRICT TAMIL NADU USER MANUAL (Government of Tamil Nadu)**

## <span id="page-2-0"></span>**1. Project Overview**

Districts are the de facto front-end of government where most Government-to-Consumer or G2C interaction takes place.

The e-District project was conceptualized to improve this experience by creating an automated workflow system for the district administration and help in providing the citizen efficient department services through Common Service Centers (CSCs), the primary front end channels envisaged under the National e-Governance Plan by Department of Information Technology (DIT), Ministry of Communication and Information Technology (MCIT), Government of India.

## <span id="page-2-1"></span>**2. General Information**

# **Let's Start!!**

## <span id="page-2-2"></span>**2.1. Tools Required**

You will be provided with the following basic infrastructure:

- Computer (CPU, Monitor, Keyboard & Mouse)
- Network Connection (as per requirement)
- Peripherals (as per requirement)
- Browser (Google chrome, Version 37)
- Uninterrupted Power Supply (UPS)

### <span id="page-2-3"></span>**2.2. Starting your Computer**

### **Steps**

- 1. Ensure all cables are connected between the computer, network connection, peripherals & UPS
- 2. Plug the UPS to the electrical socket
- 3. Switch 'ON' the electrical socket
- 4. Switch 'ON' the UPS
- 5. Press the  $\bullet$  (power button) on the computer
- 6. Allow the system to boot up.

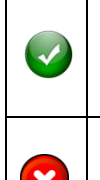

- 1. Switch 'ON' the UPS only after you have switched 'ON' the power socket
- 2. Switch 'ON' the computer only after you have switched ''ON' the UPS

3. Switch 'OFF' the power socket in there is an electrical spark in the socket

- 4. Do not start the computer in case the UPS is not fully charged
- 5. Do not start the computer in case any of the wires are in contact with water

**Tamil Nadu e-District Application User Manual** 

sources / moisture

6. In case you are not sure whether the computer is connected in the right way – please contact the system engineer

### <span id="page-3-0"></span>**3. Purpose**

This document is an integral part of e-District application user manuals. The objective of this document is to provide step-by-step assistance to the user on how to apply for 'Addition of New Family Members in Ration card' through the e-District Portal.

## <span id="page-3-1"></span>**4. Scope**

The scope of this document covers the 'Addition of New Family Member in Ration Card' Service offered under the **Civil Supplies and Consumer Protection Department**

## <span id="page-3-2"></span>**5. Getting Started**

Following points and guidelines may be referred while accessing the e-Sevai/e-District application:

- User must have valid username and password
- Make relevant and correct entries only
- Recheck the entries before clicking on Submit button
- Mandatory fields cannot be left blank
- Mandatory/Optional documents should be attached as per requirement
- Do not make false entries

## <span id="page-3-3"></span>**6. Services Offered under Civil Supplies and Consumer Protection Department**

Following services are offered under the Revenue Department:

- 1. PDS-501 Application of New Ration Card
- 2. PDS-502 Addition of New Family Member in Ration card
- 3. PDS-503 Family Head Member Change
- 4. PDS-504 Removal of Family Member in Ration Card
- 5. PDS-505 Change of Address in Ration Card
- 6. PDS-506 Re-Print of Smart card Application

## <span id="page-4-0"></span>**CMS** Tamil Nadu e-District Application User Manual **7. PDS-502 Addition of New Family Member in Ration card**

Following steps describe how to apply for Addition of New Family Member in Ration Card through the e-District Portal:

**STEP1:** Go to the e-Sevai (Government of Tamil Nadu) Web Portal.

**STEP 2:** Enter the login credentials.

**STEP 3:** Enter Captcha code.

#### **STEP 4:** Click on Login**.**

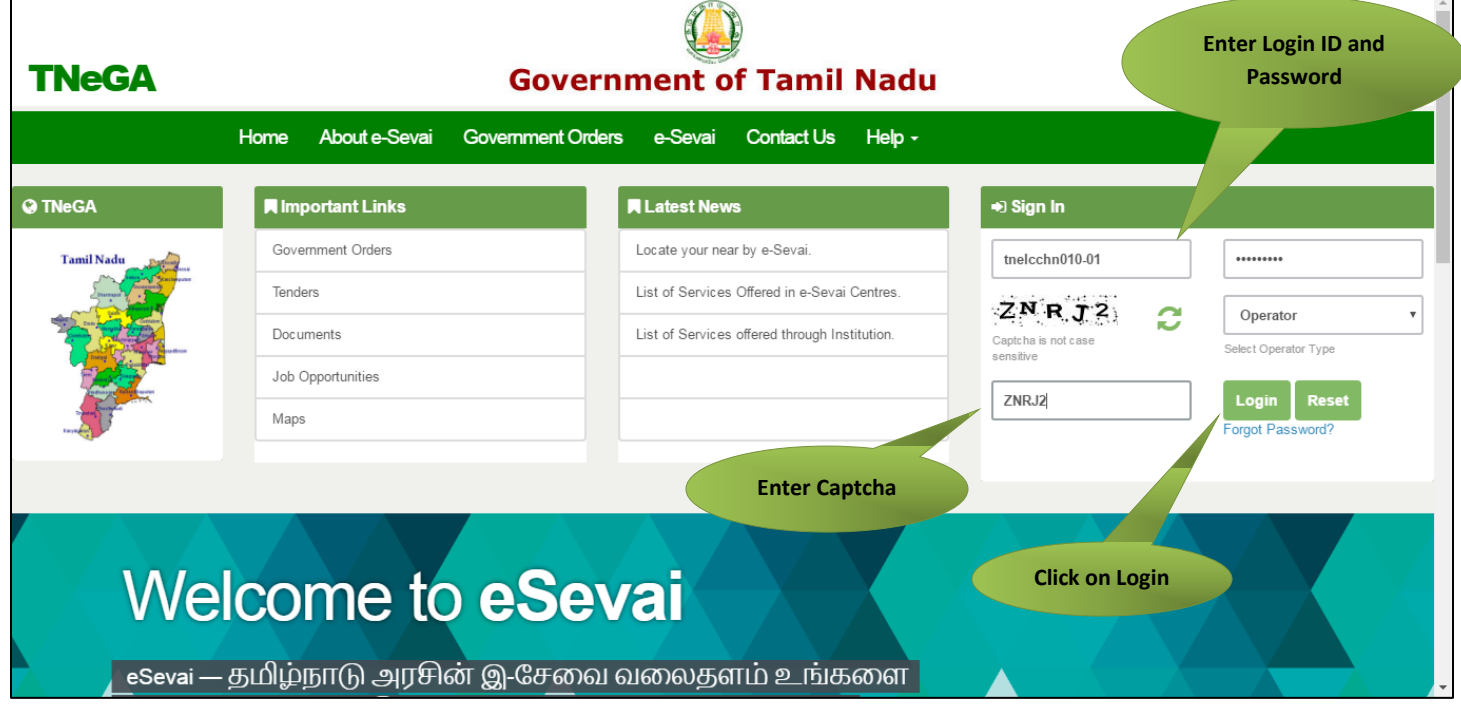

e-Sevai Dashboard will appear.

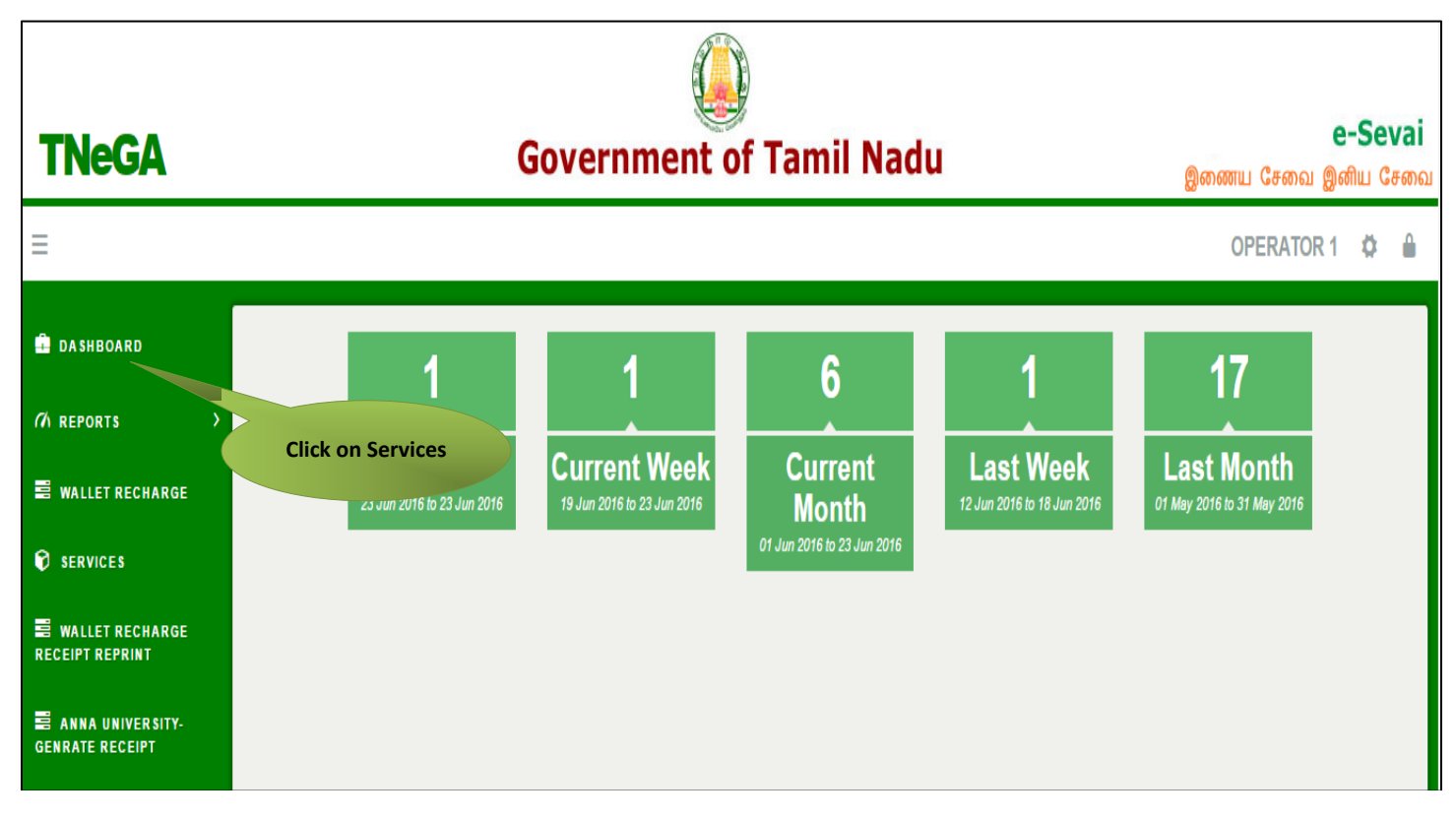

Department Wise service listing will appear.

### **STEP 6:** Click on **Civil Supplies and Consumer Protection Department**

You can also switch to the **Service Wise** listing, or switch to **Search** and search a particular service using keywords.

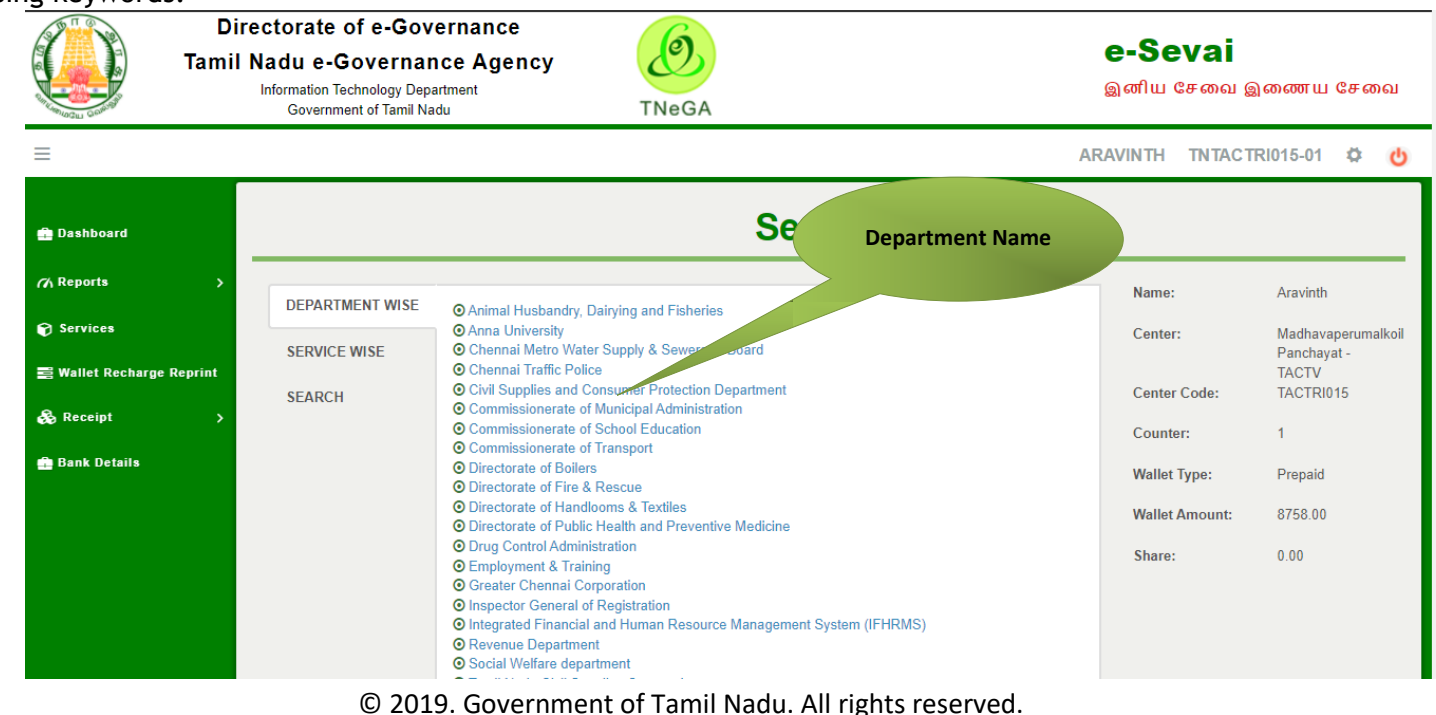

# **CMS** Tamil Nadu e-District Application User Manual

### **STEP 7:** Click on **Addition of New Family Members in Ration Card**

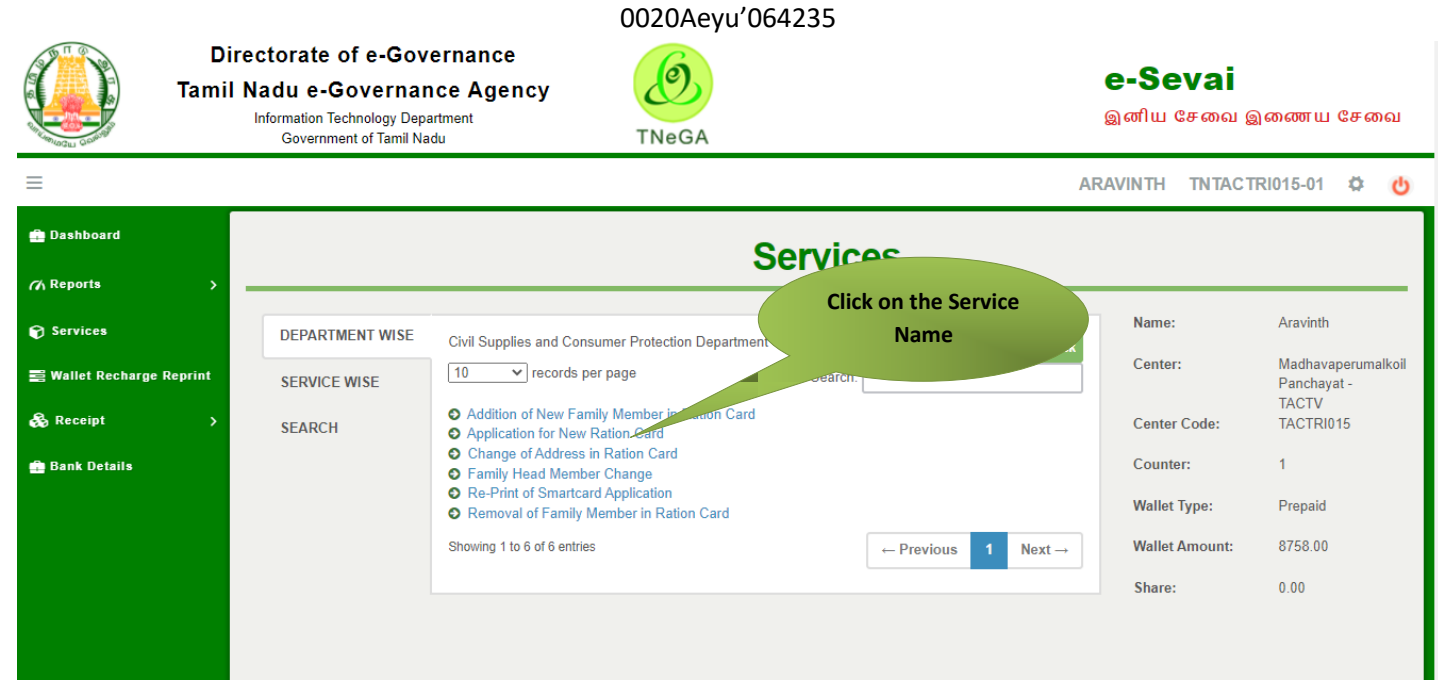

You will be redirected to the service page on the Public distribution services Web Portal.

## <span id="page-7-0"></span>Tamil Nadu e-District Application User Manual **7.1 PDS-502 Addition of New Family Member in Ration card**

### **SECTION1: Applicant Register Mobile Number**

Applicant are used to enter the register 10-digit mobile number and enter captcha code and finally submit button.

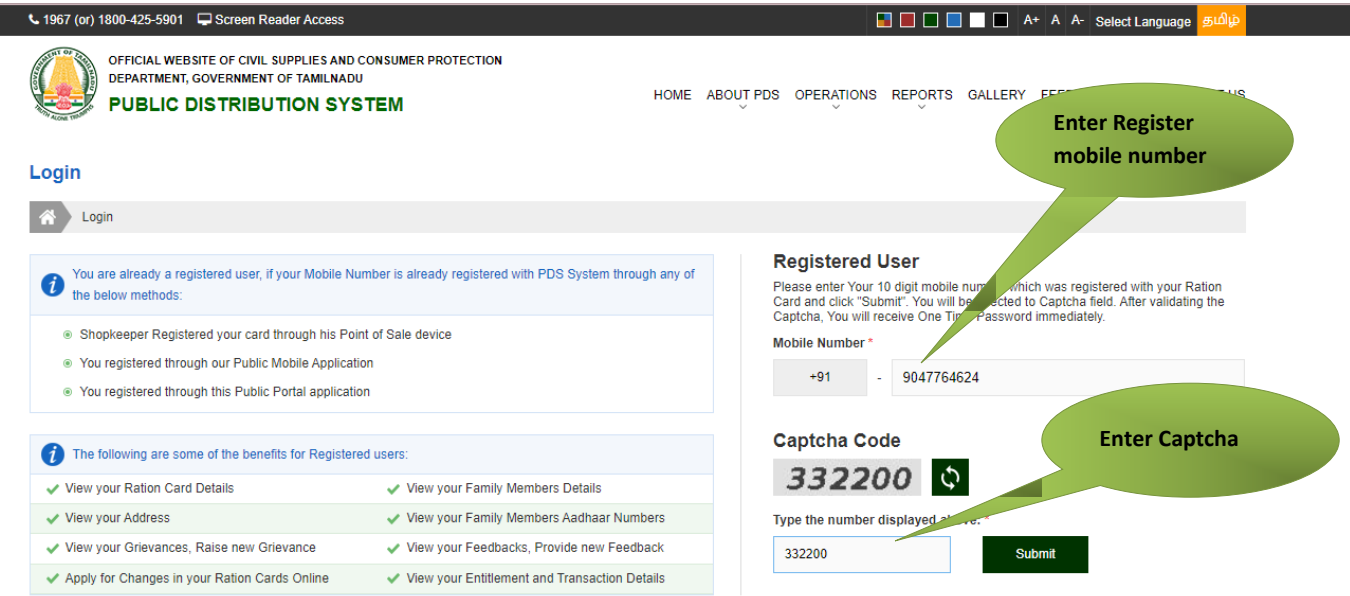

### **SECTION1: OTP NUMBER**

Applicant has to enter the OTP number received on register mobile number.

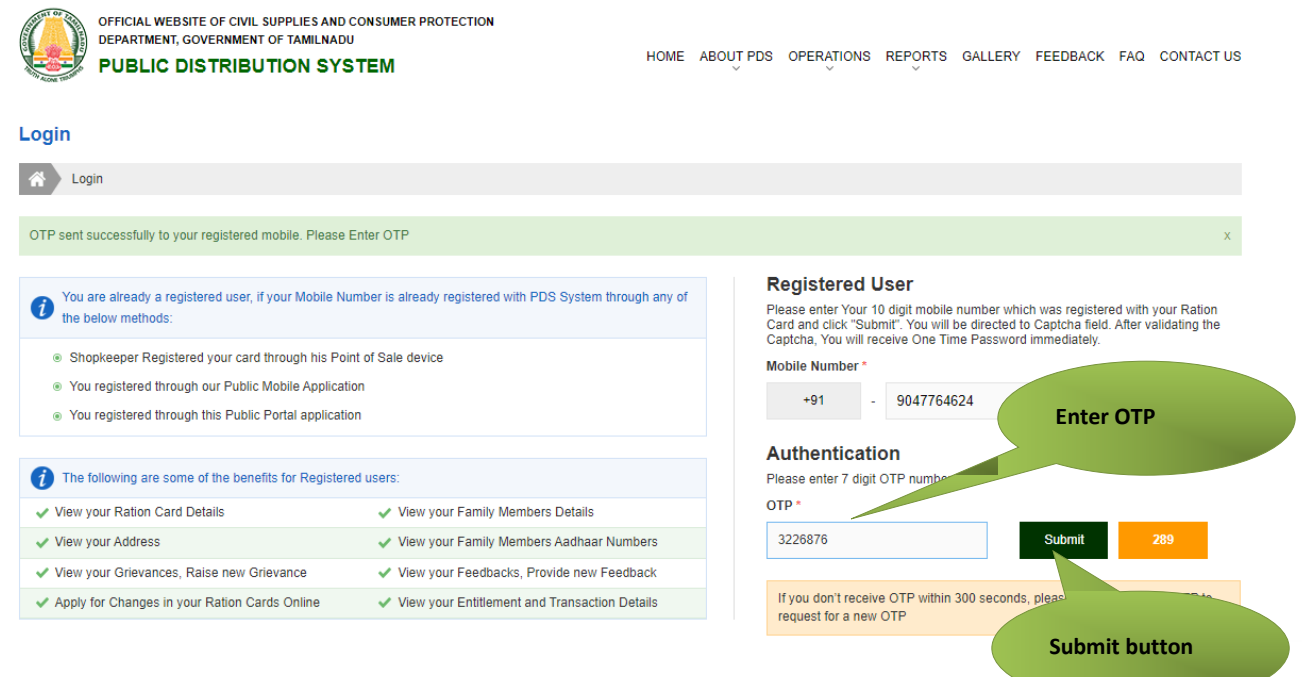

# **Tamil Nadu e-District Application User Manual**

### **SECTION 3: Applicant Details and Smart card Number**

Applicant details will be automatically fetch from register data.

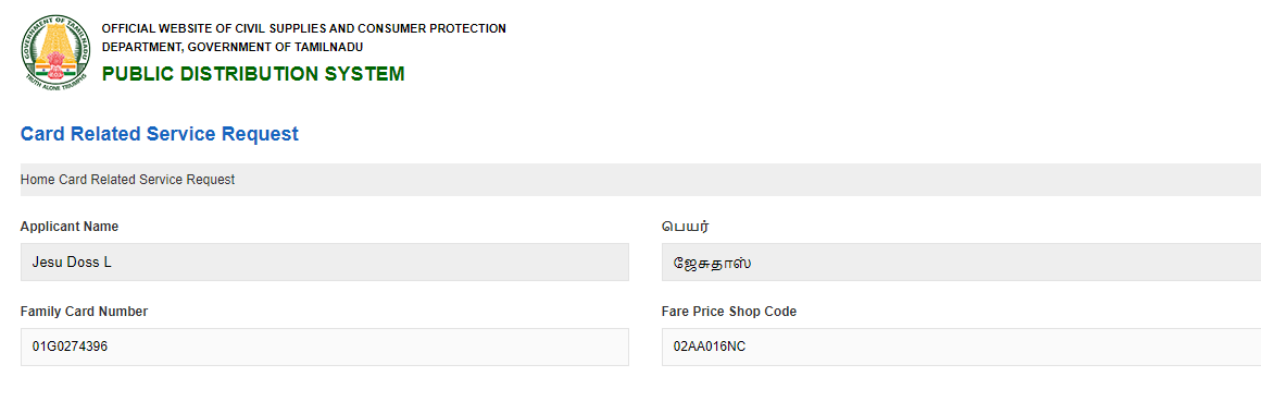

#### **SECTION 3: Addition of New Family Members**

Applicant are used to fill the family member details and finally click save button. New family member are added in below drop down.

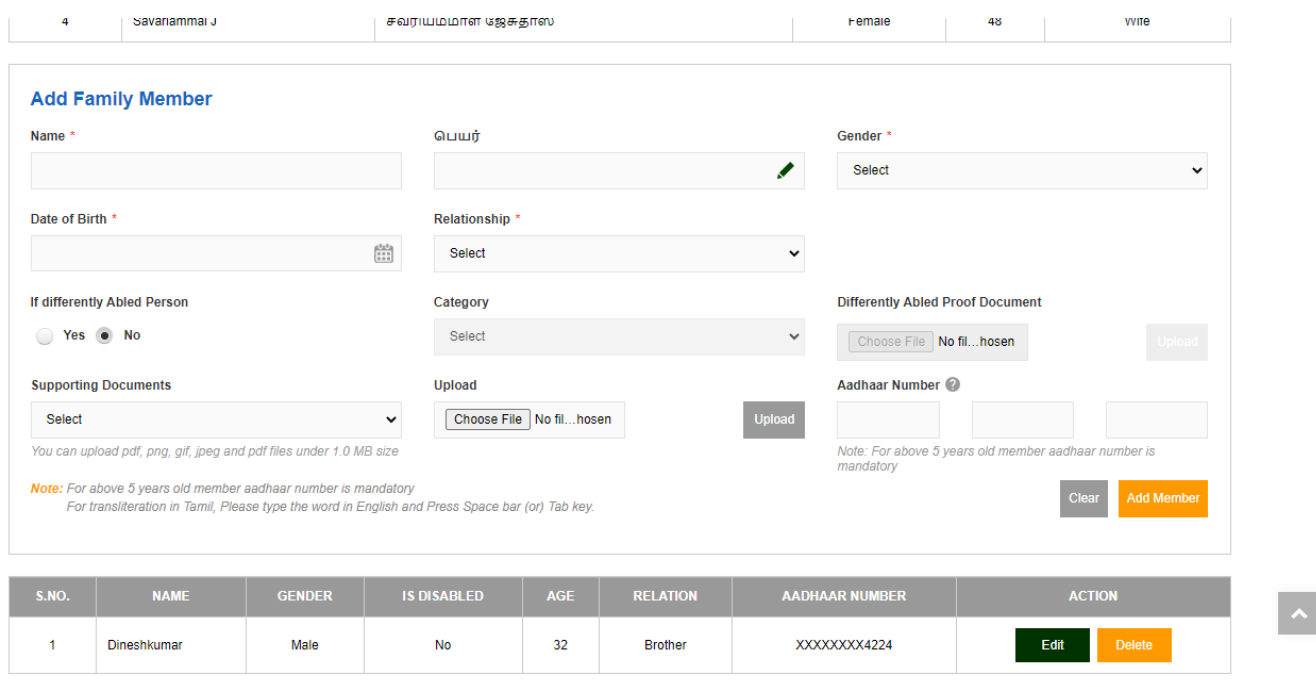

Applicant's Family member are added into the list and by clicking of add member applicant are more family member into the list.

## Tamil Nadu e-District Application User Manual **SECTION 4: Declaration**

### Applicants are click accept button and finally submit the application.

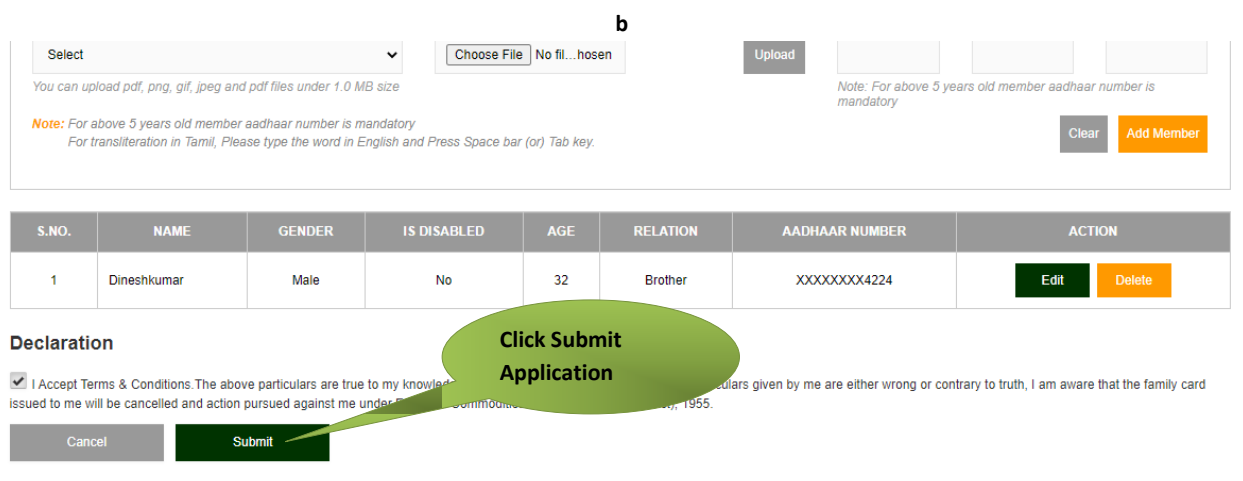

### **SECTION 5: Make payment**

### After uploading the documents, click on 'Make Payment'.

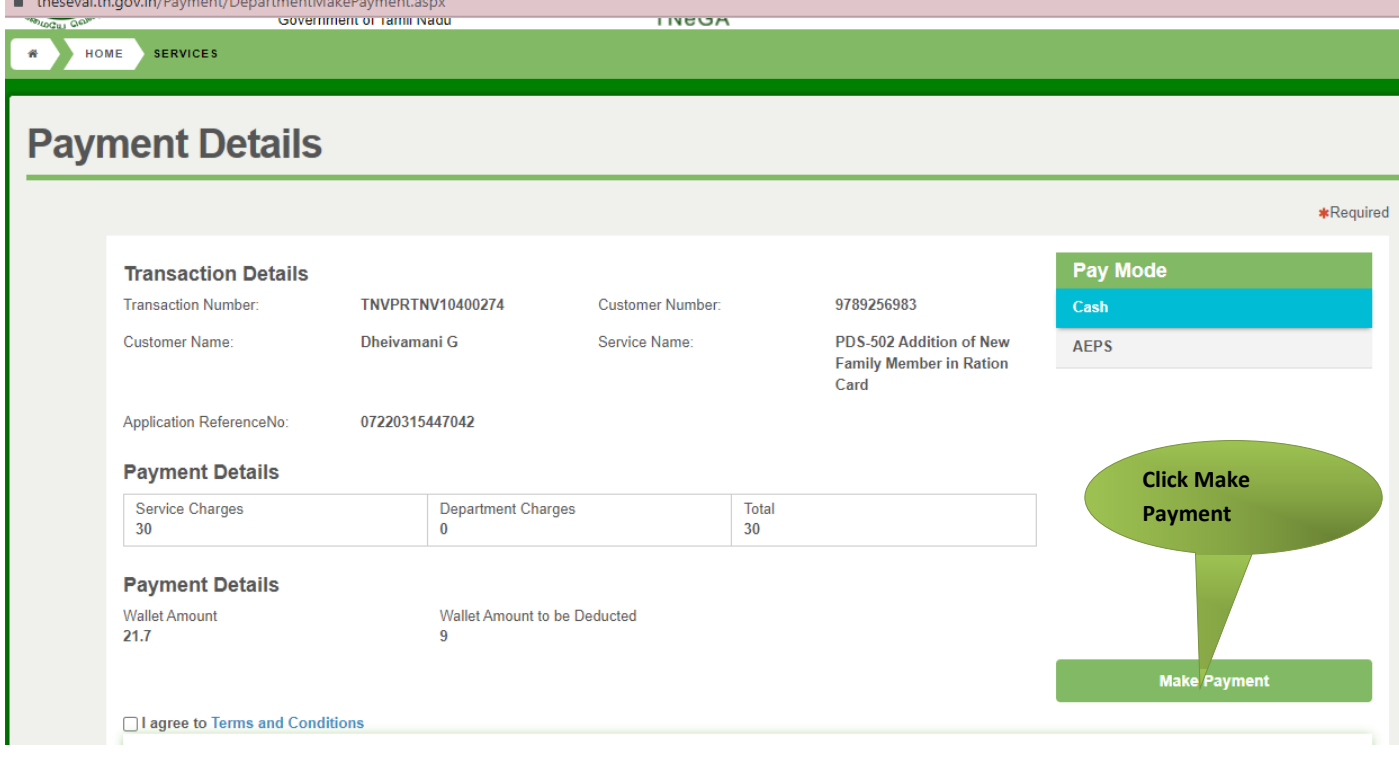

## $\widetilde{\text{ICMS}}$  Tamil Nadu e-District Application User Manual **SECTION 6: Acknowledgement receipt**

Acknowledgement receipt will be shown.

Click on **Print Receipt** to download/print the receipt.

Screenshot 1: Print Receipt

### **Payment Details**

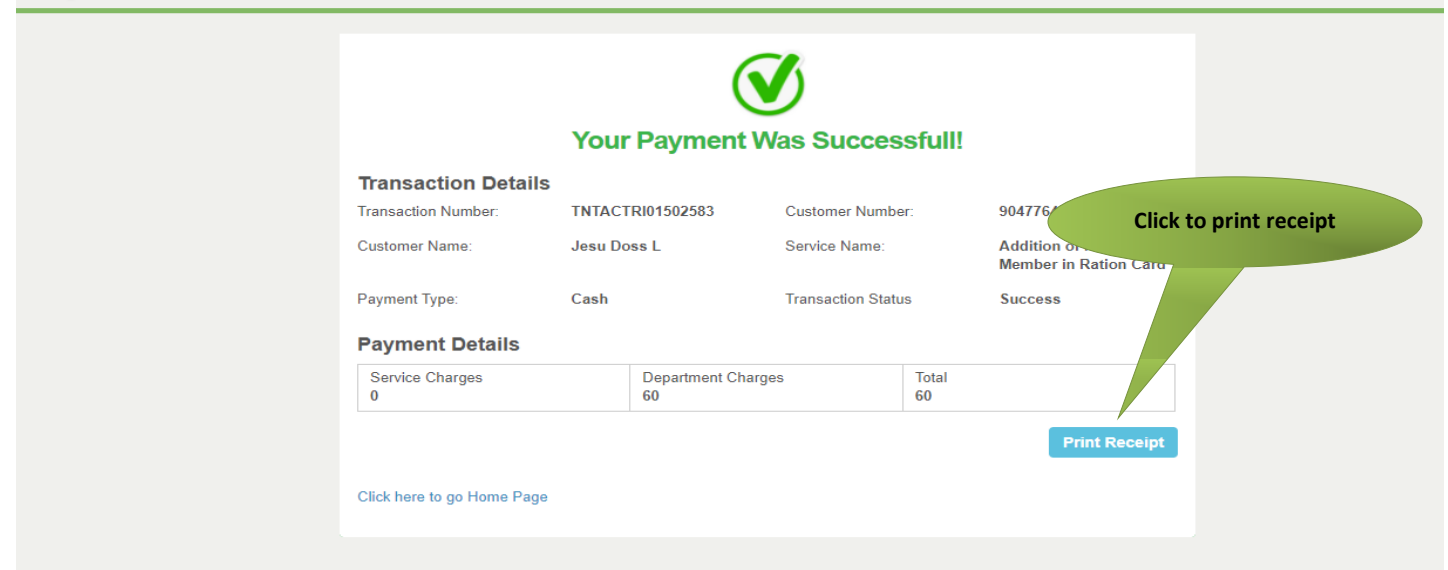

### Screenshot 2: Receipt

Applicant has to download the receipt by using Transaction number.

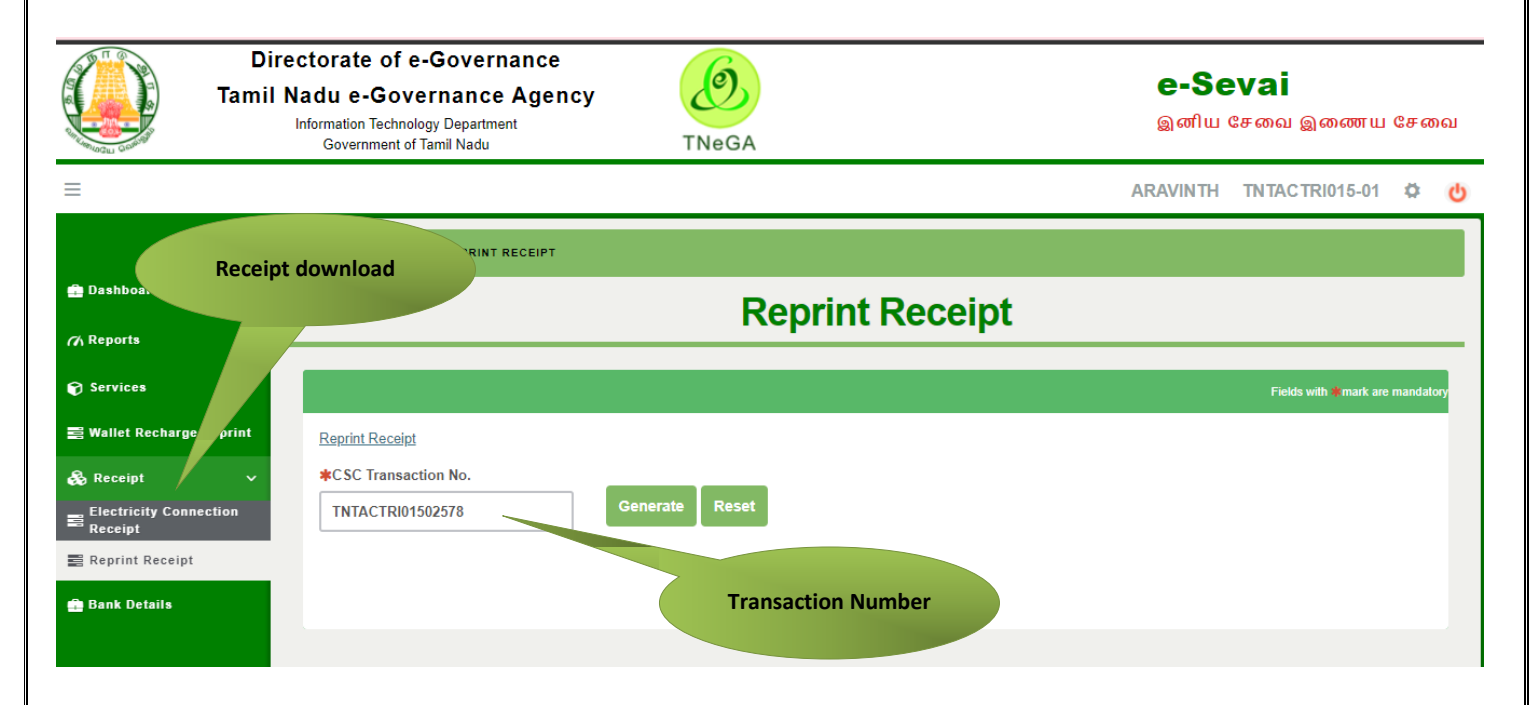

CMS Tamil Nadu e-District Application User Manual

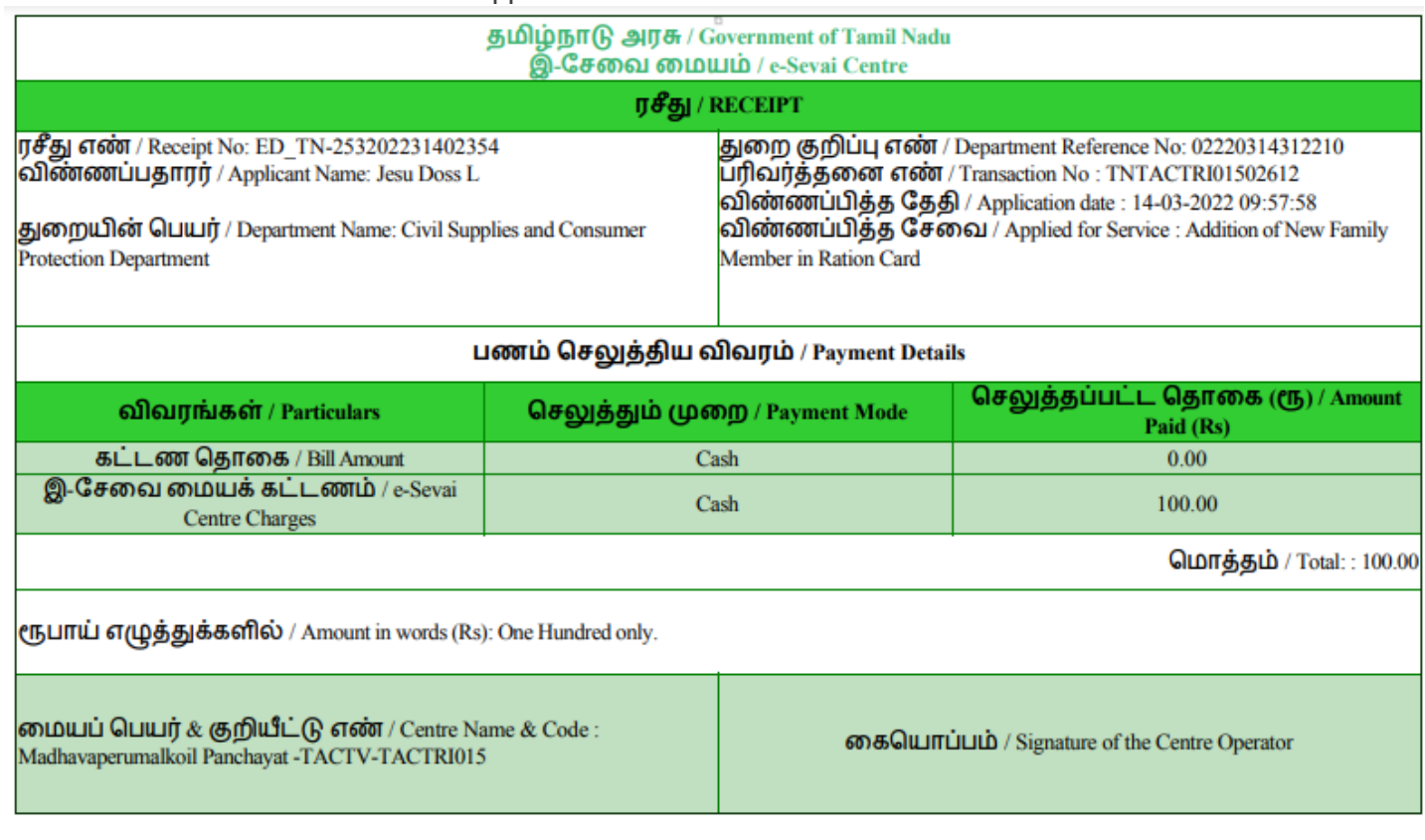

## <span id="page-11-0"></span>**8 Disclaimer**

This User manual is prepared as per the existing application; however actual screen shots may vary for few cases.